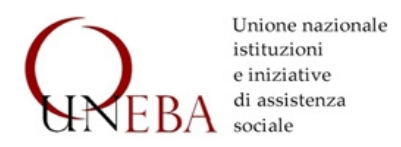

## **INDICAZIONI PRATICHE PER LA REGISTRAZIONE, PROFILAZIONE E ATTESTAZIONE DELL'ADEMPIMENTO DEGLI OBBLIGHI DI PUBBLICAZIONE EX D.LGS. 33/2013 – SCADENZA 15 SETTEMBRE**

*Nota a cura dell'avv. Alberto V. Fedeli, coordinatore della Commissione giuridica di Uneba Lombardia e membro della Commissione giuridica di Uneba nazionale*

Nell'approssimarsi del termine per procedere alla rilevazione e attestazione dell'adempimento degli [obblighi di pubblicazione ai sensi del D.lgs.](https://www.uneba.org/trasparenza-scadenze/)  [33/2013 prorogato al](https://www.uneba.org/trasparenza-scadenze/) **15 settembre**, può essere opportuno dare alcune indicazioni pratiche, anche alla luce di segnalate difficoltà nel procedere alla registrazione e profilazione del soggetto tenuto a procedere e all'utilizzo poi dell'applicativo messo a disposizione dall'Autorità Nazionale Anticorruzione.

## **REGISTRAZIONE E PROFILAZIONE**

Per poter procedere a compilare il **questionario di rilevazione dell'ottemperanza degli obblighi di pubblicazione** e generare l'attestazione da pubblicarsi sul sito dell'Ente, Sezione trasparenza, entro il 15 settembre, occorre prima **registrare e profilare** il soggetto che deve procedere. Tale soggetto, per gli enti privati, può essere il legale rappresentante dell'Ente o un organismo con funzioni analoghe all'Organismo Indipendente di Valutazione-OIV (può essere ad esempio l'Organismo di vigilanza ex D.lgs. 231/01 o il collegio dei revisori dei conti o l'organo di controllo; se l'organismo con funzioni analoghe all'OIV è collegiale, deve registrarsi e poi profilarsi il suo presidente).

Il procedimento di registrazione e profilazione richiede di indicare il **link di pubblicazione dell'atto di nomina del soggetto che si registra** (legale rappresentante o organismo analogo all'OIV individuato). Occorre quindi provvedere prima a pubblicarlo, se non già pubblicato, sul sito dell'Ente (si può pubblicare nella sezione trasparenza).

Il link per acquisire il manuale con la spiegazione di come procedere per la registrazione e profilazione è il seguente:

[https://www.anticorruzione.it/documents/91439/119586/Manuale+di+Registra](https://www.anticorruzione.it/documents/91439/119586/Manuale+di+Registrazione+e+Profilazione+Utente+OIV.pdf/af27d736-99ec-eb8e-0bee-67e68aaee58a?t=1687533071847) [zione+e+Profilazione+Utente+OIV.pdf/af27d736-99ec-eb8e-0bee-](https://www.anticorruzione.it/documents/91439/119586/Manuale+di+Registrazione+e+Profilazione+Utente+OIV.pdf/af27d736-99ec-eb8e-0bee-67e68aaee58a?t=1687533071847)[67e68aaee58a?t=1687533071847](https://www.anticorruzione.it/documents/91439/119586/Manuale+di+Registrazione+e+Profilazione+Utente+OIV.pdf/af27d736-99ec-eb8e-0bee-67e68aaee58a?t=1687533071847)

Il link per poi procedere alla registrazione e profilazione è il seguente:

<https://www.anticorruzione.it/-/servizio-di-registrazione-e-profilazione-utenti> (cliccare su "registrati")

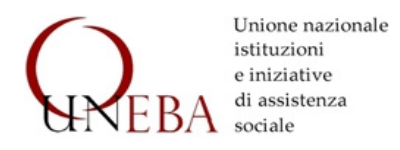

Dopo la registrazione effettuata del legale rappresentante o dall'individuato organo analogo all'OIV, tale soggetto deve accedere con le proprie credenziali e deve profilarsi.

La procedura si completa con il ricevimento all'indirizzo PEC dell'Ente di **una PEC di ANAC,** contenente un link per la validazione della profilazione. Cliccando il **link di validazione** da parte dell'Ente che ha ricevuto la PEC, la profilazione si perfeziona.

Attenzione che per validare la registrazione e profilazione occorre che l'Ente si registri anch'esso sul sito ANAC, se non già registrato.

Purtroppo c'è il rischio che la procedura si arresti prima dell'invio finale della PEC all'ente per la validazione, perché il sistema potrebbe non riconoscere la PEC dell'ente indicata in quanto non è una Pubblica amministrazione con PEC registrata su IPA o una impresa con PEC registrata su INIPEC. In tal caso si viene rinviati all'indirizzo [http://supportcenter.anticorruzione.it](http://supportcenter.anticorruzione.it/) e, tramite il format presente nella pagina, si dovrà far presente il problema e chiedere l'abilitazione dell'ente. Si dovrà inviare a tal fine, caricandola nella pagina on line del supportcenter, una **autocertificazione a firma del legale rappresentante dell'Ente** nella quale si deve indicare il nome della persona che si è registrata e si sta profilando per l'esercizio della funzione di attestazione degli obblighi di pubblicazione (legale rappresentante o presidente dell'organo analogo all'OIV che si è individuato), e dichiarando che l'Ente non ha obbligo di registrare la PEC nel portale IPA o INIPEC, scrivendo e attestando il proprio indirizzo PEC, inviandolo poi caricandolo sempre nel format.

## **ACCESSO E UTILIZZO APPLICAZIONE**

Conclusa la registrazione e profilazione, il soggetto che si è registrato e profilato **può accedere all'applicazione on line per compilare il questionario di rilevazione.** 

Si possono trovare le relative informazioni al link:

[https://www.anticorruzione.it/-/attestazioni-degli-oiv-in-materia-di](https://www.anticorruzione.it/-/attestazioni-degli-oiv-in-materia-di-assolvimento-agli-obblighi-di-pubblicazione)[assolvimento-agli-obblighi-di-pubblicazione](https://www.anticorruzione.it/-/attestazioni-degli-oiv-in-materia-di-assolvimento-agli-obblighi-di-pubblicazione)

Nella pagina si trova anche il link per aprire il Manuale Utente Attestazioni-OIV che è il seguente:

[https://www.anticorruzione.it/documents/91439/120204/Manuale+Utente+-](https://www.anticorruzione.it/documents/91439/120204/Manuale+Utente+-+Applicazione+OIV+ver.+1_0.pdf/ef28d611-01a2-c8fd-a03d-2ad0acb9eed6?t=1687968841036) [+Applicazione+OIV+ver.+1\\_0.pdf/ef28d611-01a2-c8fd-a03d-2ad0acb9eed6?](https://www.anticorruzione.it/documents/91439/120204/Manuale+Utente+-+Applicazione+OIV+ver.+1_0.pdf/ef28d611-01a2-c8fd-a03d-2ad0acb9eed6?t=1687968841036) [t=1687968841036](https://www.anticorruzione.it/documents/91439/120204/Manuale+Utente+-+Applicazione+OIV+ver.+1_0.pdf/ef28d611-01a2-c8fd-a03d-2ad0acb9eed6?t=1687968841036)

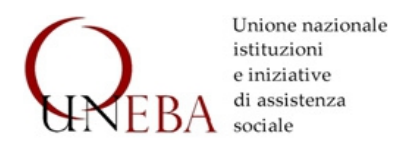

La persona che si è registrata e profilata (legale rappresentante o presidente dell'organo analogo all'OIV o, se monocratico, titolare dell'organo analogo) accede con le proprie credenziali all'applicazione cliccando il link "accedere al servizio" nella predetta pagina.

Comparirà il nome dell'ente per il quale ci si è registrati e profilati. Cliccando su di esso comparirà una finestra in cui, da un menu a tendina, dovrà selezionarsi la **tipologia dell'ente**: nei casi degli enti rientranti in quelli contemplati dal comma 3 del l'art. 2 bis del D.lgs. 33/20[1](#page-2-0)3<sup>1</sup> (gli enti privati che gestori di servizi accreditati sanitari, sociosanitari e sociali rientrano di norma in questa categoria[2](#page-2-1) ) si selezionerà a seconda della natura dell'ente: "Associazioni" o "Fondazioni" o, in caso di enti ecclesiastici civilmente riconosciuti o cooperative o altri soggetti privati, si selezionerà "Altri enti di diritto privato".

Nella pagina che apparirà si dovrà cliccare sul simbolo di compilazione presente nel rigo "Rilevazione", accedendo così al questionario.

Si procede quindi alla rilevazione per le categorie "*Attività e procedimenti*", "*Bilanci*", "*Servizi erogati*", riportate in separate sezioni del questionario, rispondendo ai quesiti per ciascuna tipologia di dati indicata e relativamente alle voci che riguardano:

- la **"***Pubblicazione***"**, selezionando dal menu a tendina se il dato non è stato pubblicato, se è stato pubblicato nel sito ma non nella sezione amministrazione trasparente, se pubblicato nella Sezione Trasparente
- la **"***Completezza del contenuto***"**, ossia se il dato riporta tutte le informazioni richieste dalle previsioni normative, la "completezza rispetto agli uffici", ossia se il dato riferito riguarda tutti gli uffici dell'organizzazione dell'ente, l' "*Aggiornamento*", ossia se la pagina web o i documenti pubblicati risultano aggiornati, l' "*Apertura formato*" ossia se il formato digitale del documento pubblicato è di tipo aperto (tali sono i pdf nativi ossia generati direttamente in formato digitale e non

<span id="page-2-0"></span><sup>1</sup> Enti privati non in controllo pubblico, che possiedono i seguenti requisiti: a) bilancio superiore a 500.000 euro, considerando il totale attivo dello stato patrimoniale o il totale del valore della produzione, e che b) svolgono "funzioni amministrative o di attività di produzione di beni e servizi a favore delle P.A. o di gestione di servizi pubblici", applicandosi gli obblighi di pubblicazione in quanto compatibili con la natura dell'ente privato esclusivamente e limitatamente *"ai dati e ai documenti inerenti all'attività di pubblico interesse disciplinata dal diritto nazionale o dell'Unione europea*".

<span id="page-2-1"></span><sup>2</sup> Ben rara è l'ipotesi, tra gli enti privati gestori di servizi sanitari, sociosanitari, sociali, di ente di diritto privato in controllo pubblico, ai sensi del comma 2, lett. c), dell'art. 2bis del D.lgs. 33/2013, che richiedono il possesso congiunto dei tre requisiti: a) bilancio superiore a 500.000 Euro, b) finanziamento maggioritario a carico di P.A. per almeno due esercizi consecutivi; c) designazione della totalità dei componenti dell'organo di amministrazione da parte di P.A.

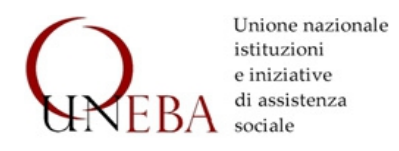

invece PDF in formato immagine, ricavati dalla scansione digitale di documenti cartacei). Per queste voci si deve indicare la percentuale dei dati correttamente pubblicati. Se i dati o documenti sono correttamente pubblicati si deve indicare 100%.

Si deve precisare che se nella voce **"carenza di contenuto"** si indica una percentuale inferiore al 100% il legale rappresentante o l'organismo con funzioni analoghe all'OIV che hanno proceduto alla rilevazione, dovrà **monitorare le misure di adeguamento** e il superamento o meno delle criticità rilevate, annotando l'esito di tale monitoraggio nell'applicativo web entro il 30 novembre 2023, mentre entro il 10 dicembre nell'applicativo si convaliderà la scheda di monitoraggio con automatica acquisizione da parte di ANAC, e la si dovrà pubblicare sul sito, nella Sezione trasparenza.

Nel caso in cui le voci da verificare non sono applicabili all'ente, si dovrà selezionare N/A. Tale evenienza si rinviene per gli **enti privati:** 

a) nella verifica della pubblicazione dei dati relativi ad "attività e procedimenti", perché riguardano solo soggetti che svolgono attività amministrativa, soggetta alle norme sul procedimento ex legge 241/1990: gli enti privati non svolgono attività amministrativa, ossia esercizio di funzioni amministrative pubblicistiche con poteri autoritativi, normata dalle norme sul procedimento amministrativo di cui alla legge 241/1990; dopo aver selezionato N/A, in nota si può scrivere che "*L'Ente non svolge attività amministrativa*", ripetendola per ciascun dato da verificare relativo ad "attività e procedimenti", salvo eventualmente l'ultimo relativo alla pubblicazione degli uffici ai quali rivolgersi per informazioni, con orari e modalità di accesso, indirizzo, recapito telefonico e mail, normalmente pubblicati o rinvenibili nella carta dei servizi pubblicata;

b) nella verifica, nella scheda "bilancio", delle ultime due voci da verificare relative ai provvedimenti delle PA e delle società pubbliche partecipate concernenti gli obiettivi e le spese di funzionamento, scrivendo in nota che "*L'Ente non è una società a partecipazione pubblica o in controllo pubblico*";

c) nella verifica dei dati relativi ai "*servizi erogati*", relativamente alle "*Class action*", se non vi sono stati ricorsi o sentenze in tali giudizi, specificando in nota tale circostanza;

d) sempre nella verifica dei dati relativi ai "*servizi erogati*", relativamente ai "*Servizi in rete*", si selezionerà N/A se l'ente non eroga servizi in rete on line, specificando in nota tale circostanza.

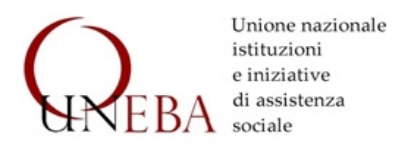

L'ultima sezione del questionario di rilevazione riguarda i "*Dati generali*": link per accedere alla sezione Amministrazione trasparente del sito; tipologia del soggetto compilatore; nominativi dei componenti OIV, se l'organismo con funzioni analoghe all'OIV è collegiale.

Completate tutte le sezioni si conferma e convalida.

Dopo aver selezionato "convalida" compare il comando "*Acquisizione Attestazione*": digitandolo comparirà un questionario con quattro voci. Dopo aver selezionato le voci di interesse, si seleziona il comando "*Attesta*", che chiude definitivamente il questionario rendendolo non più modificabile. Apparirà quindi la finestra "*Acquisizione attestazione*", dalla quale è possibile stampare la ricevuta di avvenuto invio del questionario di rilevazione (con la convalida, l'invio è automatico) e scaricare il file in pdf della scheda di rilevazione compilata e della attestazione, generata automaticamente dal sistema. Il file pdf deve essere stampato e firmato dal soggetto che ha proceduto alla verifica e compilazione del questionario (ossia il legale rappresentante o l'organismo analogo all'OIV: in tal caso il presidente e i componenti che si sono indicati nella scheda del questionario relativa ai "Dati generali"). La firma può essere digitale o analogica. L'attestazione firmata, comprensiva della scheda di rilevazione, deve quindi essere **pubblicata sempre entro il 15 settembre nel sito istituzionale dell'Ente, sezione trasparenza, dandone però evidenza nella home page.** 

Per dubbi e ulteriori spiegazioni, oltre ai manuali pubblicati da ANAC, si possono consultare le FAQ:

<https://www.anticorruzione.it/-/attestazioni-oiv-ed-obblighi-di-trasparenza>